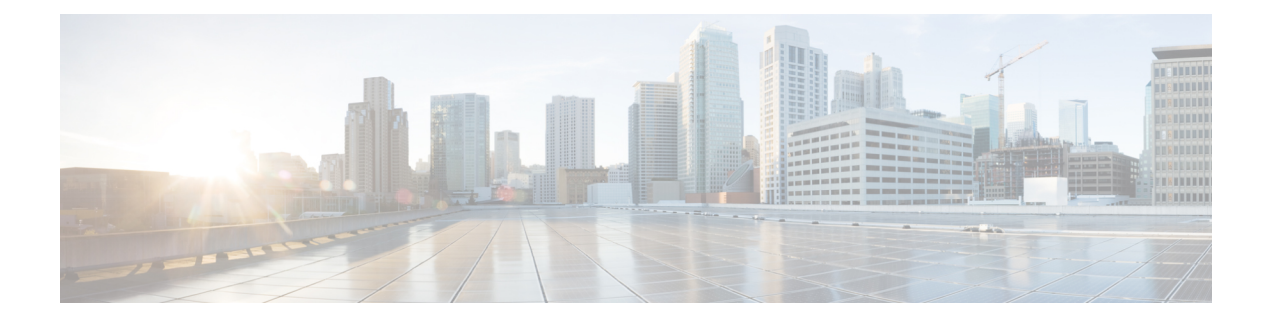

# **Managing Server Connections**

This chapter contains the following sections:

- Information About Server [Connections,](#page-0-0) page 1
- Guidelines and [Limitations,](#page-0-1) page 1
- [Connecting](#page-1-0) to the vCenter Server, page 2
- [Configuring](#page-2-0) Host Mapping, page 3
- [Verifying](#page-5-0) the Domain, page 6
- Verifying the [Configuration](#page-5-1), page 6
- Verifying Module [Information](#page-5-2) , page 6
- Feature History for Server [Connections,](#page-6-0) page 7

## <span id="page-0-0"></span>**Information About Server Connections**

In order to connect to vCenter Server or an ESX server, you must first define the connection in theCisco Nexus 1000V including the following:

- A connection name
- The protocol used
- The server IP address
- The server DNS name
- All communication with vCenter Server is secured by the Transport Layer Security (TLS) protocol.

## <span id="page-0-1"></span>**Guidelines and Limitations**

InterCloud Extender will fail to attach as a module on the VSM if itstunnel interface and the VSM management are on the same subnet.

## <span id="page-1-0"></span>**Connecting to the vCenter Server**

#### **Before You Begin**

Before beginning this procedure, you must be logged in to the CLI in EXEC mode.

You must know the following:

- The datacenter name
- The vCenter Server IP address or hostname.

You must be sure the following is set up:

- The vCenter Server management station is installed and running.
- The ESX servers are installed and running.
- The Cisco Nexus 1000V appliance is installed.
- The management port is configured.
- The DNS is already configured if you are configuring a connection using a hostname.
- An extension with vCenter Server has been registered. The extension includes the extension key and public certificate for the VSM. vCenter Server uses the extension to verify the authenticity of the request it receives from the VSM. For instructions about adding and registering an extension, see the *Cisco Nexus 1000V Installation and Upgrade Guide*.

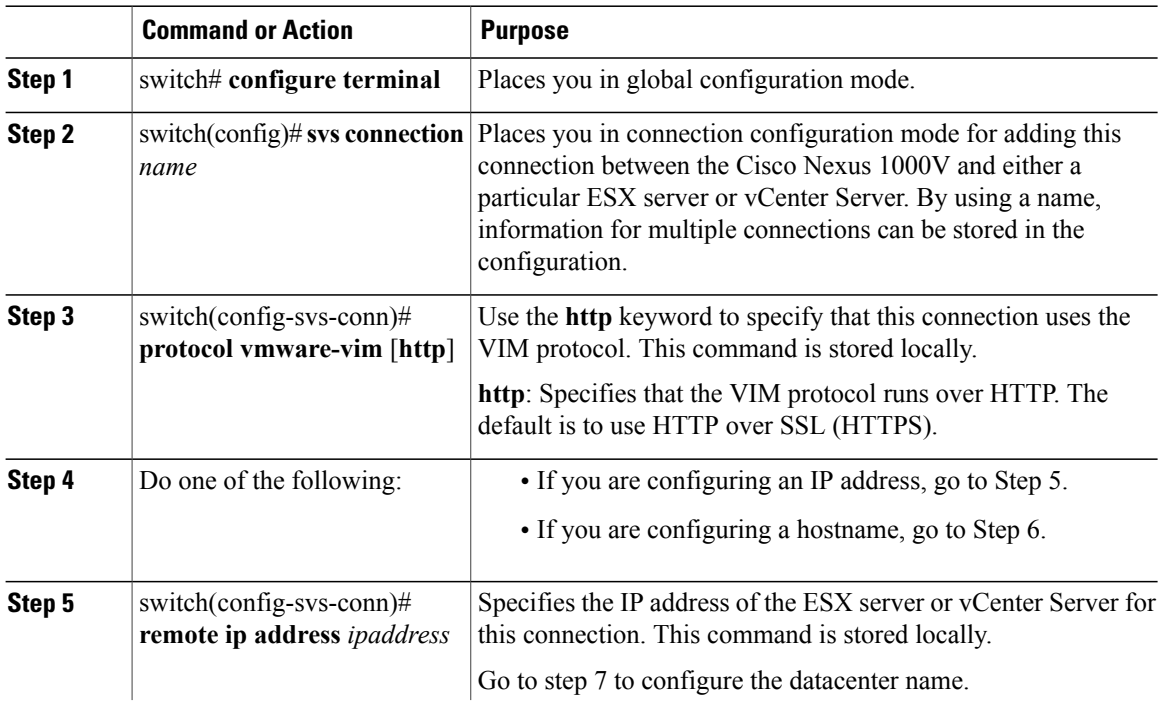

#### **Procedure**

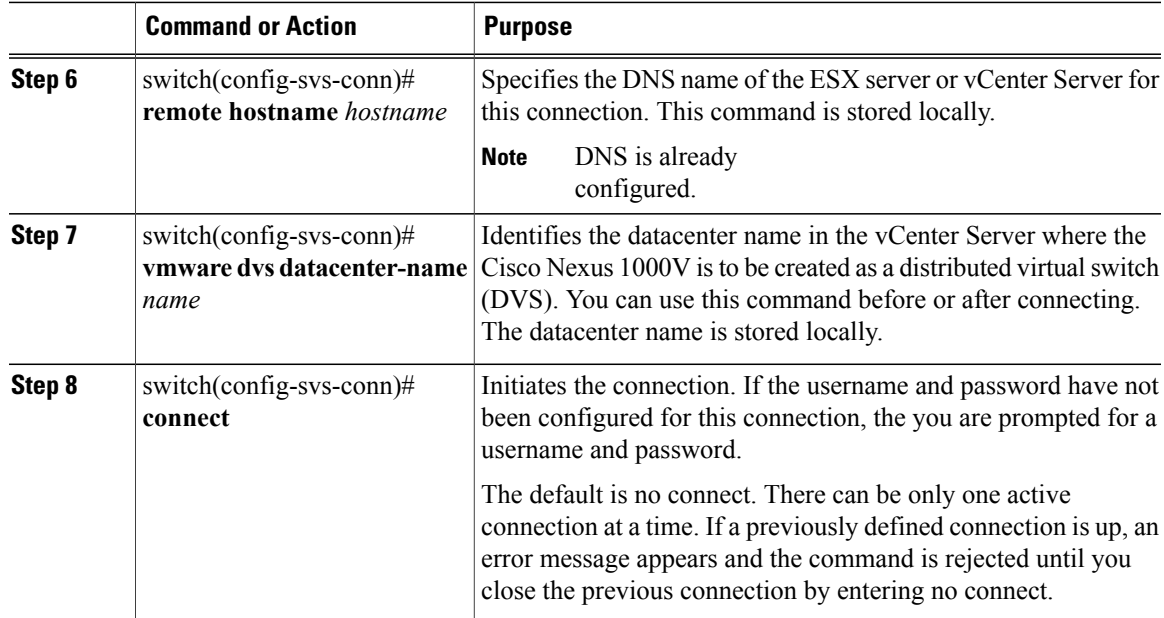

```
switch# config t
switch(config)# svs connection VC
switch(config-svs-conn)# protocol vmware-vim
switch(config-svs-conn)# remote ip address 192.168.0.1
switch(config-svs-conn)# vmware dvs datacenter-name Hamilton-DC
switch(config-svs-conn)# connect
switch# show svs connections
connection VC:
    ip address: 192.168.0.1
   protocol: vmware-vim https
   certificate: default
    datacenter name: Hamilton-DC
   DVS uuid: ac 36 07 50 42 88 e9 ab-03 fe 4f dd d1 30 cc 5c
    config status: Enabled
    operational status: Connected
switch#
```
### <span id="page-2-0"></span>**Configuring Host Mapping**

This section includes the following topics:

- Information about Host Mapping
- Removing Host Mapping from a Module
- Mapping to a New Host
- Viewing Host Mapping

### **Information about Host Server Connections**

When a VSM detects a new VEM, it automatically assigns a free module number to the VEM and then maintains the mapping between the module number and the universally unique identifier (UUID) of a host server. This mapping is used to assign the same module number to a given host server.

### **Removing Host Mapping from a Module**

#### **Before You Begin**

Before beginning this procedure, be sure you have done the following:

- Logged in to theCisco Nexus 1000V in EXEC mode.
- Removed the host from the Cisco Nexus 1000V DVS on vCenter

#### **Procedure**

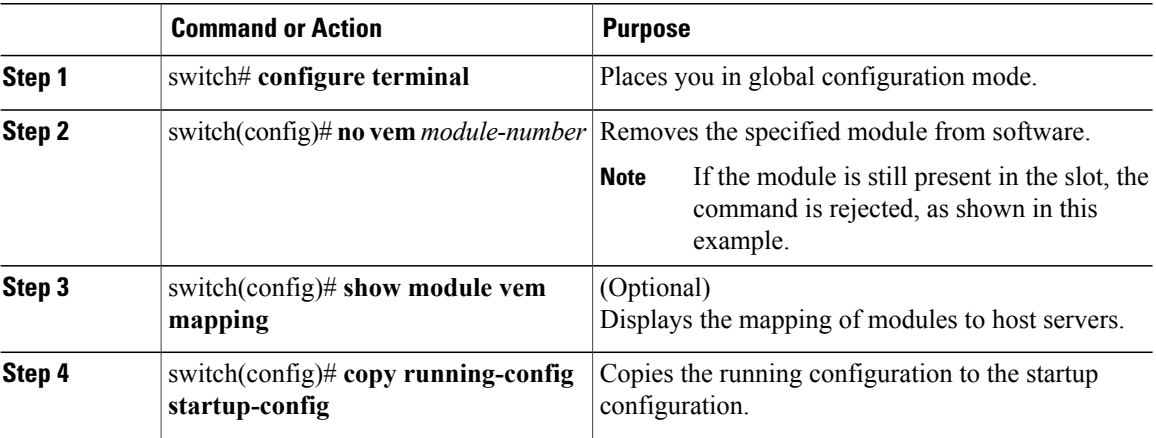

```
switch# configure terminal
switch(config)# no vem 4
switch(config)# no vem 3
cannot modify slot 3: host module is inserted
switch(config)# show module vem mapping
Mod Status UUID License Status
                      --- ----------- ------------------------------------ --------------
 3 powered-up 93312881-309e-11db-afa1-0015170f51a8 licensed
switch(config-vem-slot)# copy running-config startup-config
```
### **Mapping to a New Host**

#### **Before You Begin**

Before beginning this procedure, be sure you have done the following:

• Logged in to the CLI in EXEC mode

• Removed the host from the Cisco Nexus 1000V DVS on vCenter

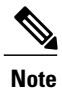

If you do not first remove the existing host server mapping, the new host server is assigned a different module number.

#### **Procedure**

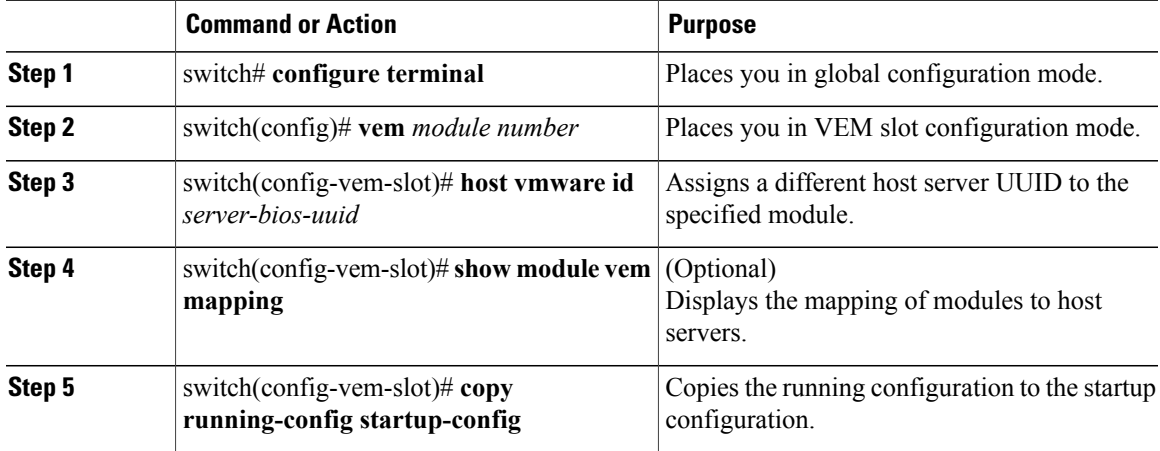

```
switch# config t
switch(config)# vem 3
switch(config-vem-slot)# host vmware id 6dd6c3e3-7379-11db-abcd-000bab086eb6
switch(config-vem-slot)# show module vem mapping
                                                            License Status
--- ----------- ------------------------------------ --------------
 3 powered-up 93312881-309e-11db-afa1-0015170f51a8 licensed
                      6dd6c3e3-7379-11db-abcd-000bab086eb6
```
switch(config-vem-slot)# **copy running-config startup-config**

### **Viewing Host Mapping**

• Use this procedure in EXEC mode to view the mapping of modules to host servers.

#### **Procedure**

Display the mapping on modules to host servers by entering the following command: **show module vem mapping**

```
Mod Status UUID License Status
       --- ----------- ------------------------------------ --------------
3 powered-up 93312881-309e-11db-afa1-0015170f51a8 licensed
n1000v(config)#
```
## <span id="page-5-0"></span>**Verifying the Domain**

Use the following command to verify the configured domain:

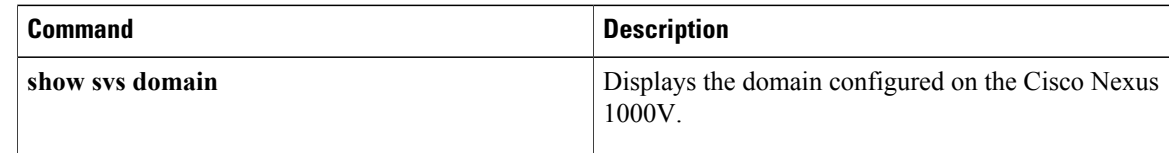

```
n1000v# show svs domain
SVS domain config:
Domain id: 98
Control vlan: 70
Packet vlan: 71
Sync state: -
n1000v#
```
# <span id="page-5-1"></span>**Verifying the Configuration**

Use one of the following commands to verify the configuration:

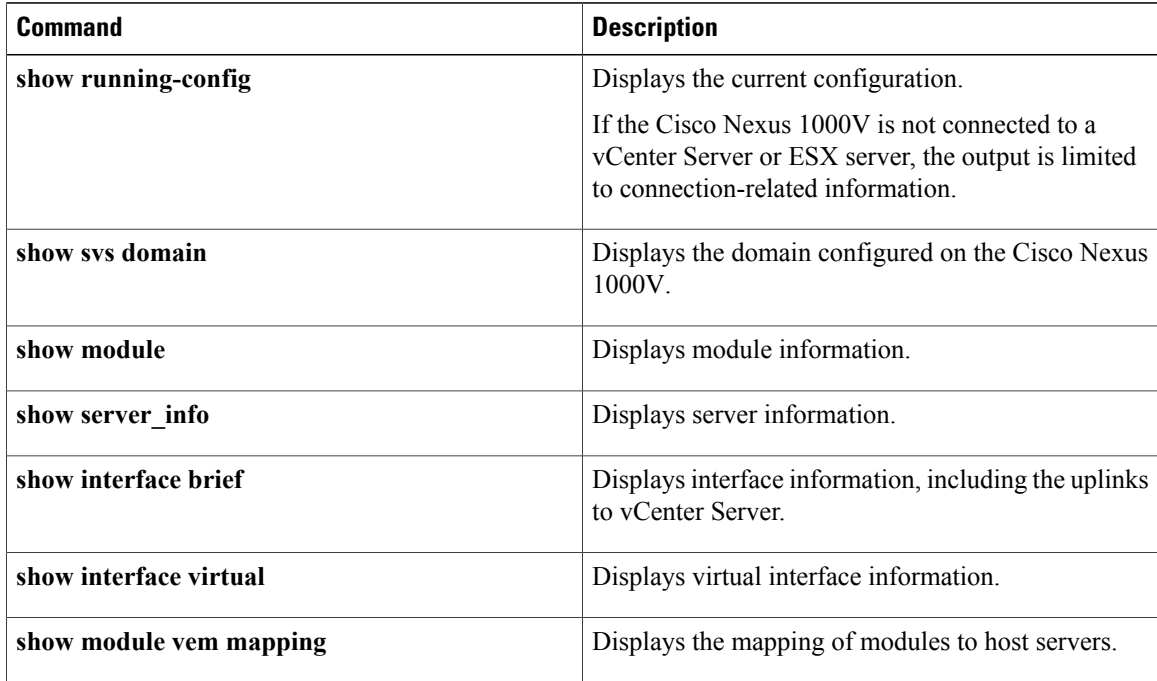

# <span id="page-5-2"></span>**Verifying Module Information**

Use one of the following commands to verify the configuration:

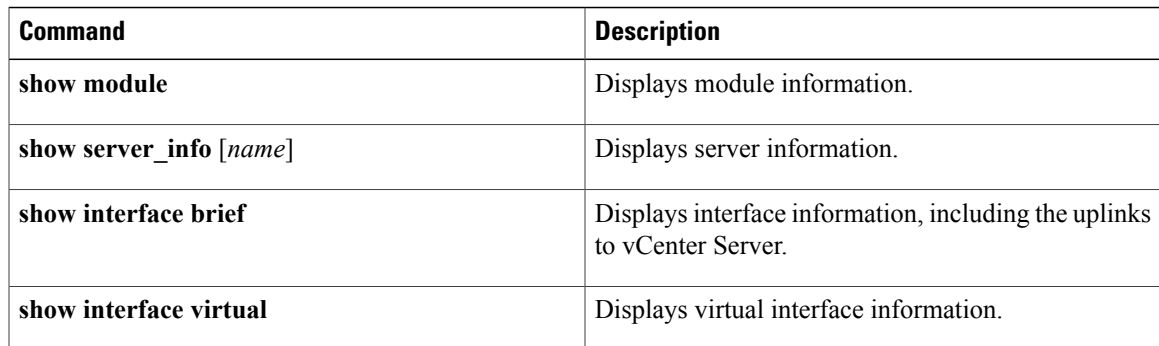

# <span id="page-6-0"></span>**Feature History for Server Connections**

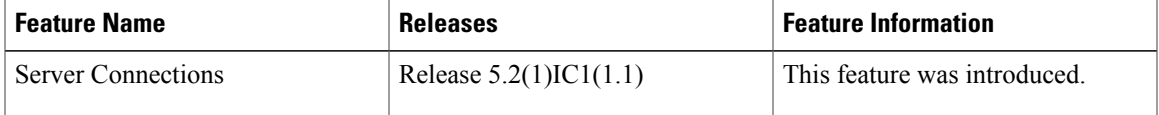